# **MEDICAID PORTAL CMS 1500 SUBMISSION GUIDE**

# MEDICAID CLAIM SUBMISSION

Claim Submission via Medicaid portal is a tool that allows the provider to submit a claim and attachments electronically to South Dakota Medicaid. This guide will outline Medicaid Portal Claim Submission variances. All SD Medicaid Billing instructions apply. Please review: https://dss.sd.gov/medicaid/providers/billingmanuals/

# MEDICAID CLAIM SUBMISSION PERMISSIONS

A Provider Administrator can add Claim Submission and/or Claim Submission View to the appropriate Provider User staff.

Open "User Maintenance", under the "Administration" tab.

Select the user you would like to add the permissions to.

Click "Update", then click "Next".

In the" Permission Available" select "Claim Submission" to allow the user to submit CMS 1500 claims and/or "Claim Submission View" which allows the user to view their submitted claims for the NPIs in their profile.

Once selected, click the arrow that is pointing to the right to move these options to the users" Permissions Selected and click "Update"

The user, if logged in will need to log out and log back in to see added permissions for the portal.

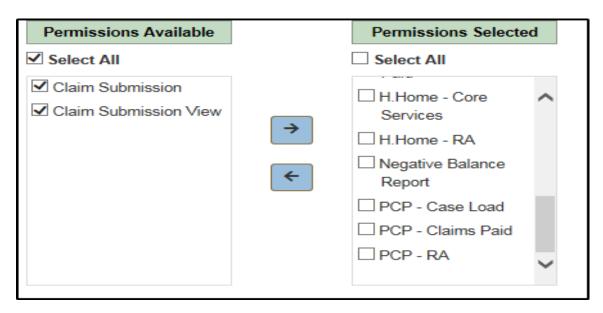

Once permissions are updated the user will see the Claims tab.

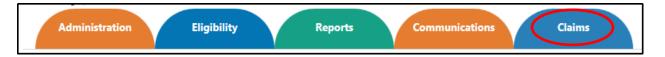

# SUBMIT A CMS 1500 CLAIM

Under the "Claims" menu, hover over the "Claims" tab with your mouse and select "Submit New CMS 1500".

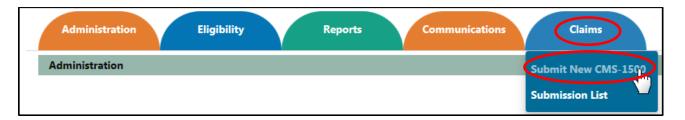

For the online claim submission, the CMS 1500 Claim form has been split into 4 separate sections. Each section will be required to be "Saved" prior to proceeding to the following section. As a user, you can "Update" your saved section if changes are needed.

### Section 1 (Recipient and Billing Provider information)

Select the" Claim Type "from the drop down. Select "Medicaid" where Medicaid is the primary payor or "Medicare Xover" (Crossover) to submit a Medicare Crossover claim.

If Medicaid is secondary to a private health insurance, select "Medicaid" as the claim type.

#### \*Denotes a required field

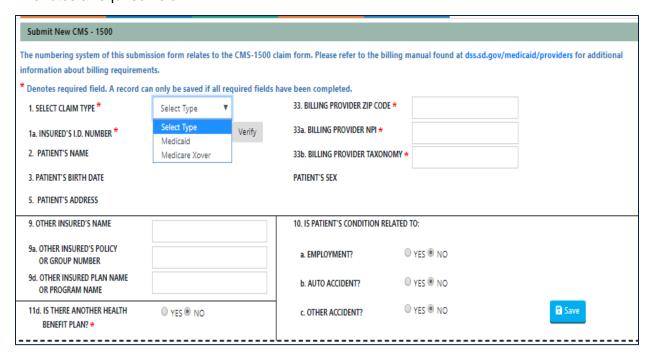

Medicaid Portal CMS 1500 Submission Guide

After selecting the claim type enter the recipient's 9-digit Medicaid ID number and click "Verify."

The following fields will auto-populate: (these fields cannot be edited)

- Patient's Name
- DOB (date of birth)
- Sex
- Address

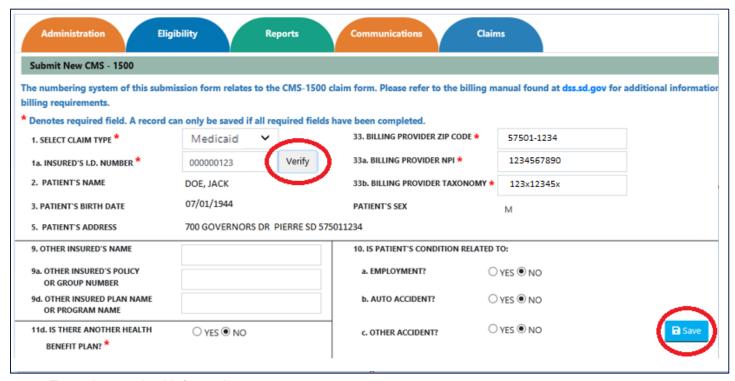

Enter the required information:

- Billing Provider Zip Code
- Billing Provider NPI
- Billing Provider Taxonomy

Please enter in any Third-Party Liability (TPL) information or Condition information if applicable. If submitting a Medicare Crossover, or Medicaid as secondary after private health insurance, select "Yes" in box 11a for the TPL information." Enter the information in boxes 9, 9a, and 9d.

Once the section is complete, click "Save"; <u>you cannot move to the next section without clicking save.</u>

# <u>Section 2 (Referring/Ordering Provider, Notes, Diagnosis Codes, and Prior Authorization)</u> Referring Provider or Other source:

If an Ordering, Referring or Prescribing NPI is entered, the physician's name is required.

- Additional Claim Information is limited to 80 characters. This may be used for "Notes," such as "broken beyond repair" for glasses or trip information for a transportation claim.
- Diagnosis codes: The application will only allow ICD 10 diagnosis codes. <u>Do not use</u> decimal points when entering.

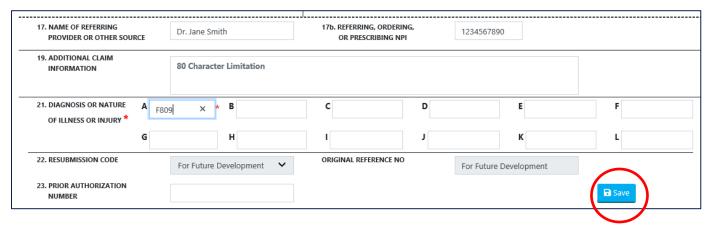

Click the Save Button

# Section 3 (Procedure information)

Enter the procedure information.

Select the appropriate drop-down information. If Emergency, EPSDT/Family Planning apply, select the appropriate drop-down option. Refer to the Provider Billing Manuals for specific instructions by provider type https://dss.sd.gov/medicaid/providers/billingmanuals/default.aspx

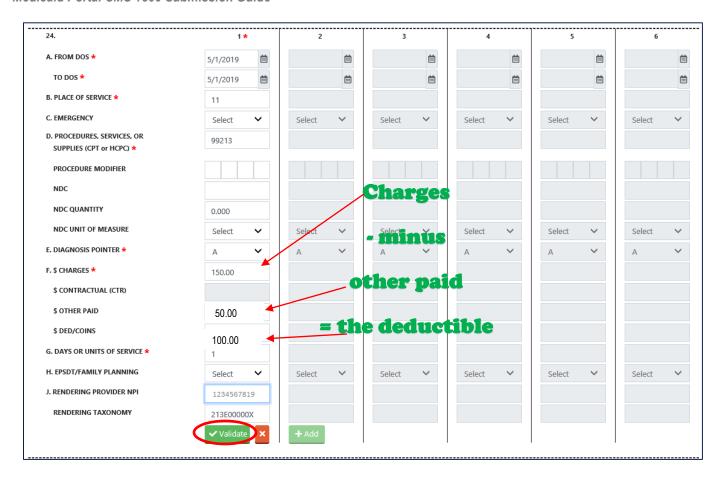

Once line 1 is complete click "Validate." Once the initial line is validated, a second line can be added, if needed or continue with the claim.

**NOTE:** Medicare Xover (Crossover) will allow the submission of the Deductible/Coinsurance when determined by Medicare. When submitting a Medicare Crossover combine the payment, any contractual obligation, provider adjustment, and sequestered amount into the Other Paid portion of the claim. Only amounts designated as Medicare Deductible/Coinsurance go into the \$ DED/COINS area.

The amount entered in 24F (CHARGES) will be included as total charges after the entry is saved.

\*All enrolled servicing providers must be listed on the claim form. The servicing provider's NPI and the servicing provider's taxonomy must be entered in box 24J.

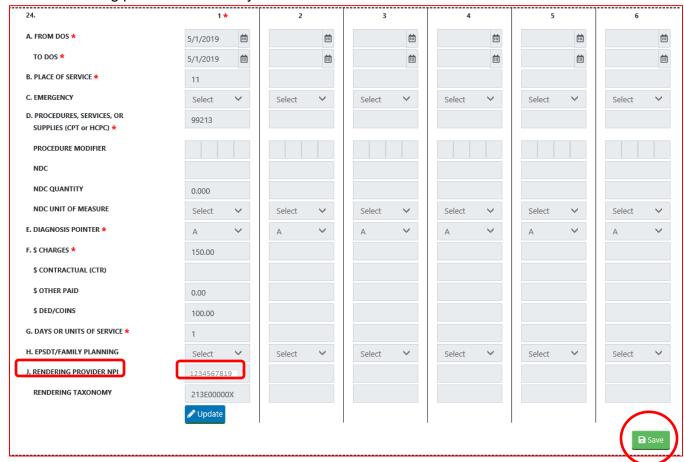

Only 6 lines can be submitted. Enter any applicable information if you are entering a third-party liability (TPL) or Medicare Xover (Crossover) claim.

Click the "Save" Button

### Section 4 (Billing Totals, Servicing Zip, Patient Account)

Includes Boxes 25-32

Enter the Patient Account number if applicable.

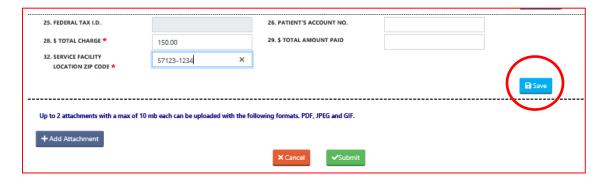

Click the "Save" Button

# **ATTACHMENTS**

2 attachments in PDF, JPEG and/or GIF formats can be added to the claim. The attachments can include primary EOBs, notes, invoices, or documentation supporting the claim. Each attachment can be a max of 10 MB.

Review the attachments. If you cannot clearly read the attachment, please delete, and upload documentation that is clear. If SD Medicaid is unable to clearly read the documents, claims may deny for illegible documentation.

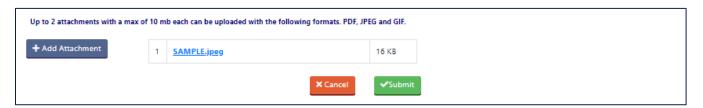

## SUBMISSION

#### All sections must be "Saved" to submit a claim

After clicking "Submit" there will be an affirmation box to "OK". This affirmation takes place of the "Signature Box" on a paper claim.

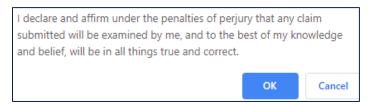

Click "OK" r a claim number is generated. If you do not receive the following message with a claim reference number, your claim has not been submitted.

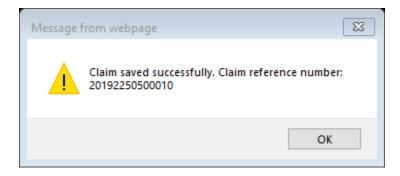

The claim reference number will show in the Submission List.

# **ADDITIONAL NOTES**

#### Changes

Before submitting a claim if you need to make a change click the "Update" button. This will allow you to make changes in that section.

When making updates in section 3, each line can be updated individually. After making any update, the line will need validated.

Once complete click "Save."

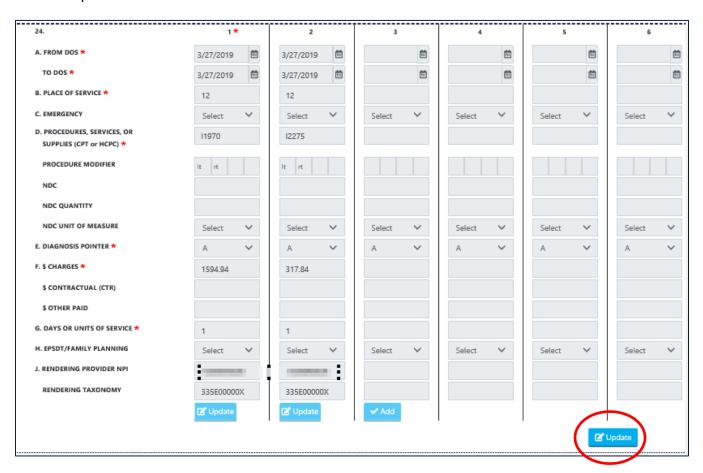

# **NOTIFICATIONS**

#### **Required Attachments**

A claim submitted more than six months from the date of service, has third-party liability (TPL), or in the case of a Future Date Medicare Crossover; requires an attachment to be submitted.

Medicaid Portal CMS 1500 Submission Guide

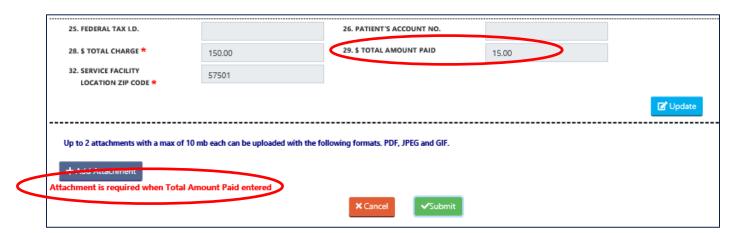

# **SUBMISSION LIST**

The Submission List shows the <u>last 30 days</u> of claims that have been saved and submitted. As a "Provider Administrator," you can see all the claims saved and submitted for the billing NPIs associated with your account.

As a "Provider User," you will only have access to claims you have worked on.

If a claim has not been submitted, you will have the option to "Update" the claim or "Delete" the claim. Once the claim is submitted the user may "View" the claim in the Medicaid portal. Another option is for the user to download and/or print the submitted claim with the PDF icon.

Once a claim is "Submitted", it cannot be deleted or edited.

If you need to change/update a claim, you will need to follow the steps to "Adjust" or "Void" the claim.

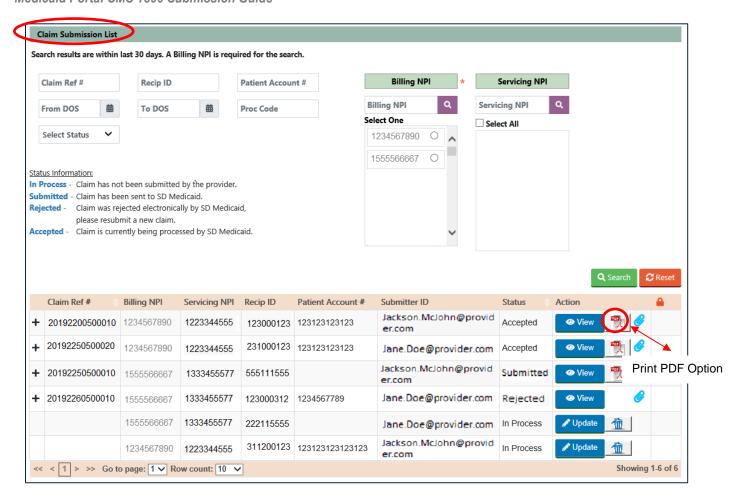

# STATUS INFORMATION

#### In Process

"In process" is a claim that has not been submitted to SD Medicaid. A claim in this status can be updated or deleted. Section 1 must be saved for the claim to appear on this list.

#### **Submitted**

"Submitted" is a completed claim and has been submitted to SD Medicaid. Note, if the claim is submitted after 4:00pm CST, it will not be picked up by our system until after 7:30am CST the next business day. A claim in this status can only be viewed.

### **Accepted**

"Accepted" is a claim that has been accepted by SD Medicaid and will be processed. A claim in this status can only be viewed.

**NOTE:** Claims submitted via the Medicaid Portal are considered electronic claims. If you have an electronic data interchange (EDI) provider, and you submit a claim on the Medicaid portal the claim will show on your 835.

### Rejected

"Rejected" is a claim that was not accepted by SD Medicaid. This may happen if there is a server issue or other web related issue. A claim in this status can only be viewed. **A brand-new claim will need to be submitted.** 

# SUBMISSION LIST MISC. INFO

#### Locked

Locked indicates the claim is being worked on. Hover over the padlock or click update, the email of the person working on the claim will show. The record cannot be viewed until the person exits the claim, or in the case, they have walked away from their computer, 24 hours later.

### **Search Options**

When using search, a Billing NPI is required.

#### **Claim Specific Details**

By clicking the "+" you can see claim specific details on the claim.

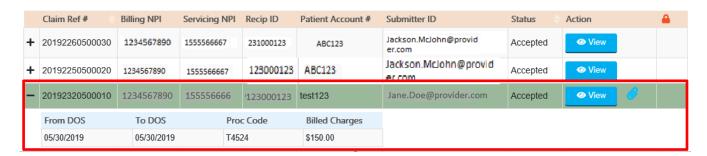

#### **Update "In Process"**

If a claim is in an "In Process" status, the user can complete the claim or delete the claim. If the claim is deleted, the claim cannot longer be accessed.

#### PDF Icon

Medicaid Portal users can save or print a PDF version of the claim for their records. You can open or save the PDF by clicking on the PDF icon. The document name defaults to the claim number associated with the claim.

If there are attachments submitted with the claim, the file name of the attachment is available on the PDF.

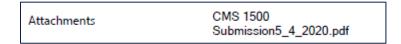

This image is for record keeping only and is not a valid claim form. If a claim is "Rejected" only the "View" option will be available.

# **MEDICAID PORTAL CMS 1500 VOID GUIDE**

Only claims submitted through the Medicaid Portal can have a void completed. Only those with Administrative Permissions can complete a void through the Medicaid portal. If you need Administrative Permissions, you will need to have your current administrator give you access.

Claims are allowed to be voided within 30 days of submission through the Medicaid portal. Claims over 30 days old are not allowed to be voided through the Medicaid portal. You are not able to void an adjusted claim through the Medicaid portal.

# MEDICAID PORTAL CMS 1500 VOID

Begin by selecting the Submission List under the Claims tab.

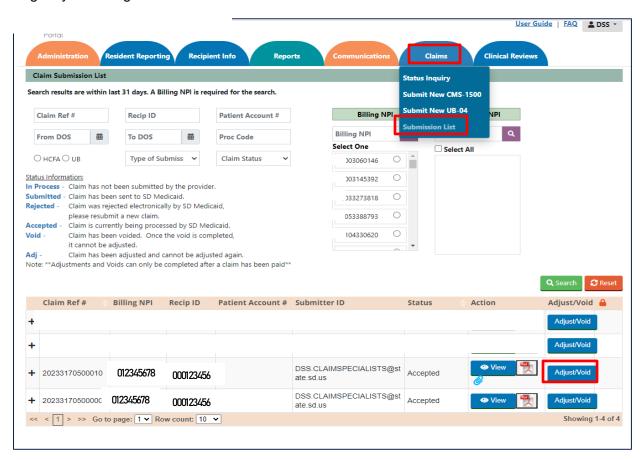

Locate the claim you are looking for and click the Adjust/Void button.

Medicaid Portal CMS 1500 Submission Guide

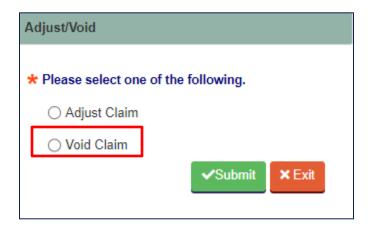

Choose "Void Claim" click "Submit."

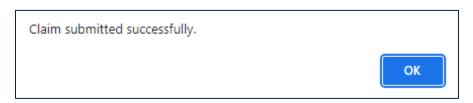

#### Click "OK"

The claim has successfully been voided. When you refresh the listing, the claim will show as Void/Submitted.

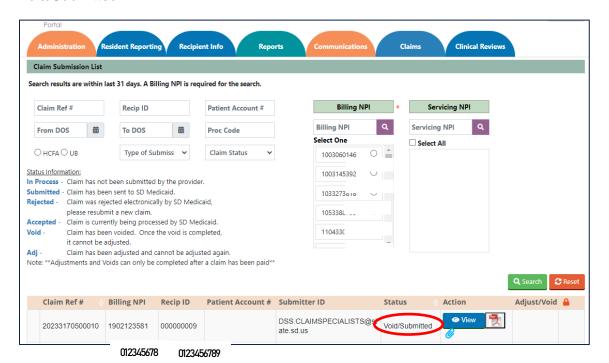

# MEDICAID PORTAL CMS 1500 ADJUSTMENT GUIDE

Only claims submitted through the Medicaid portal can have an adjust completed. Only those with Administrative Permissions can complete a adjust through the Medicaid portal. If you need Administrative Permissions, you will need to have your current administrator give you access.

Claims are only allowed to be adjusted/voided within 30 days of submission through the Medicaid portal.

- Claims over 30 days old are not allowed to be adjusted/voided through the Medicaid portal.
- A claim can only be adjusted one time on the Medicaid portal.
- You are not able to void an adjusted claim through the Medicaid portal.
- Once a claim is voided no further changes are allowed.

## MEDICAID PORTAL CMS 1500 ADJUST

Begin by selecting the Submission List under the Claims tab.

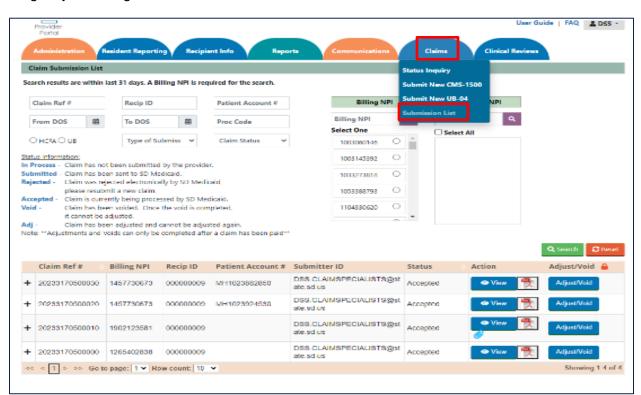

Locate the claim you are looking for and click the Adjust/Void button.

Medicaid Portal CMS 1500 Submission Guide

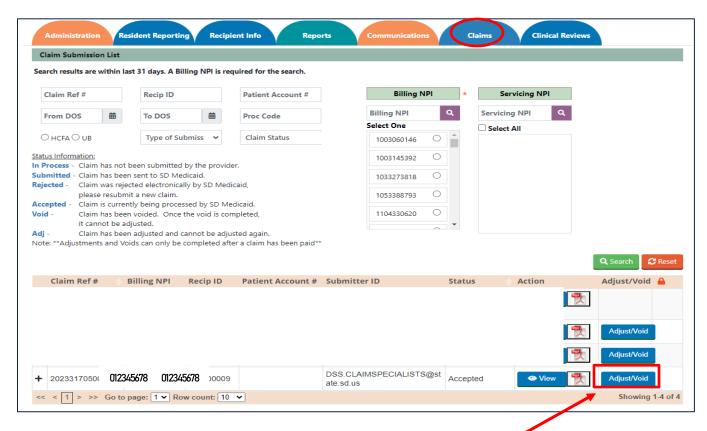

Locate the claim you are wanting to adjust and click the Adjust/Void button.

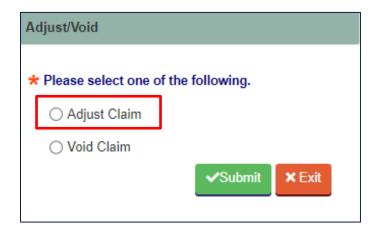

Choose "Adjust Claim" click "Submit."

The original claim will open; there are no edit options for boxes 1-23.

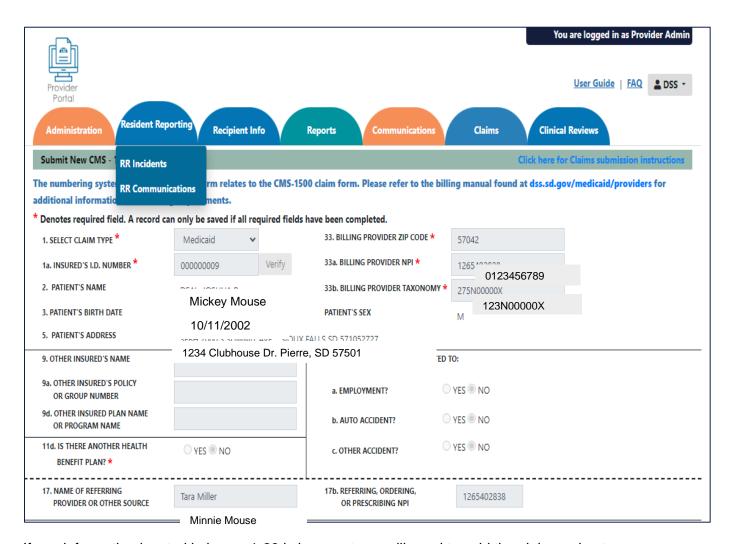

If any information located in boxes 1-23 is incorrect you will need to void the claim and enter a new one.

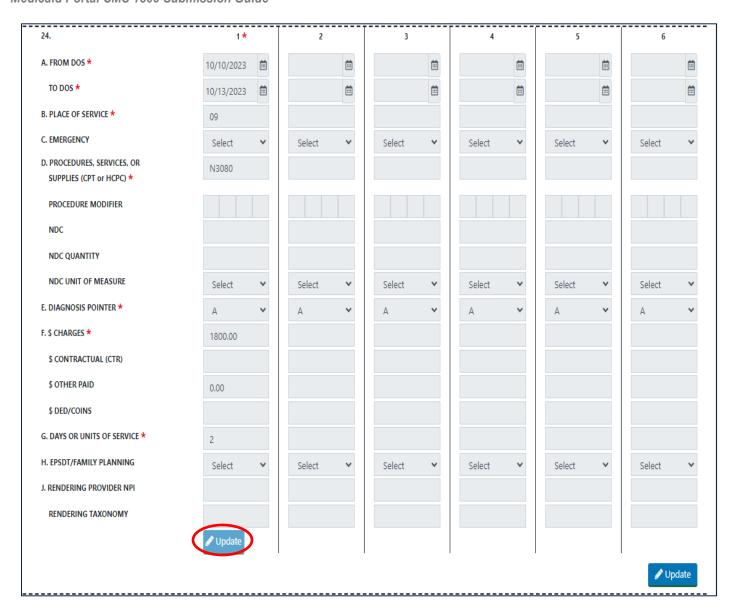

Go to the blue update option and click on the update button under 24J Colum 1.

This will enable the update option and the save option. Click" Update".

The areas you can edit will open as shown below. The only edit options on the CMS 1500 for an adjustment are the charges and the days or units of service. All other areas will stay grayed out. If any of the gray areas need updated, void the claim, and start a new one.

Medicaid Portal CMS 1500 Submission Guide

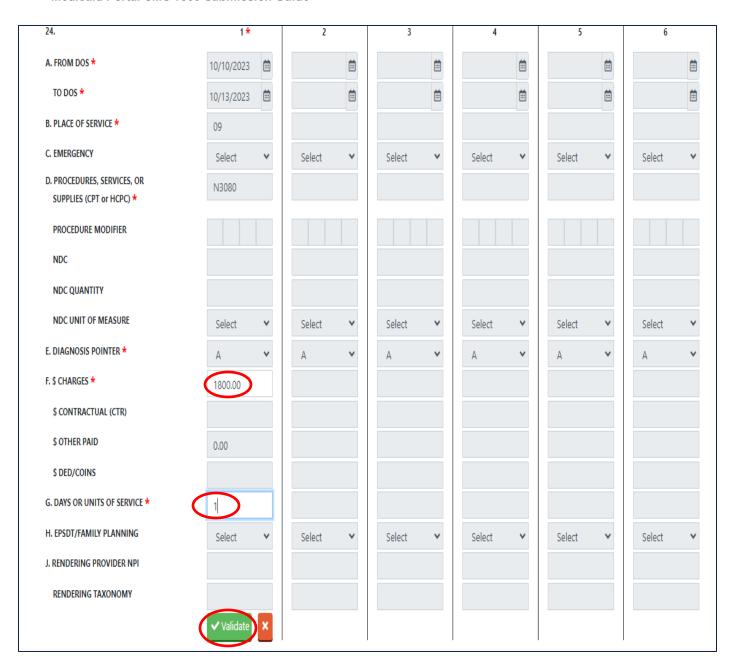

After making the changes click "Validate"

Medicaid Portal CMS 1500 Submission Guide

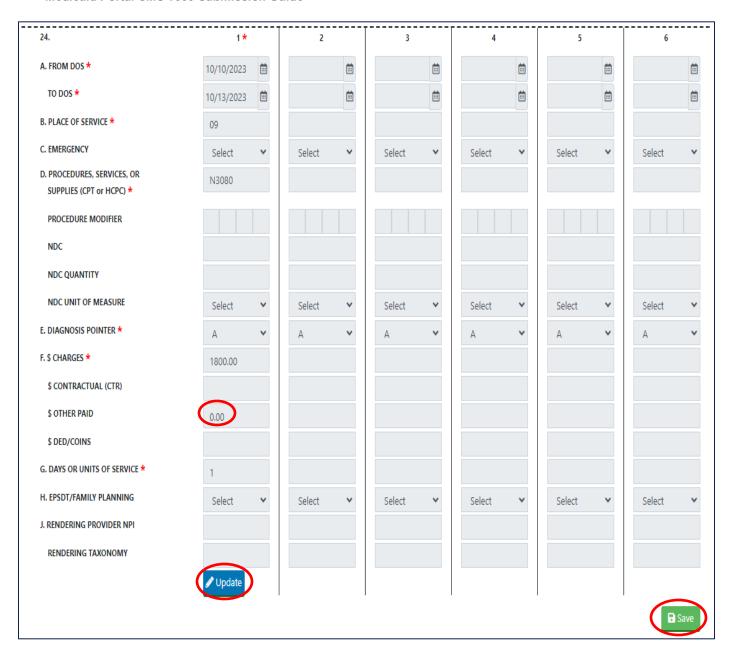

The update was made on your screen. Click "Save"

Medicaid Portal CMS 1500 Submission Guide

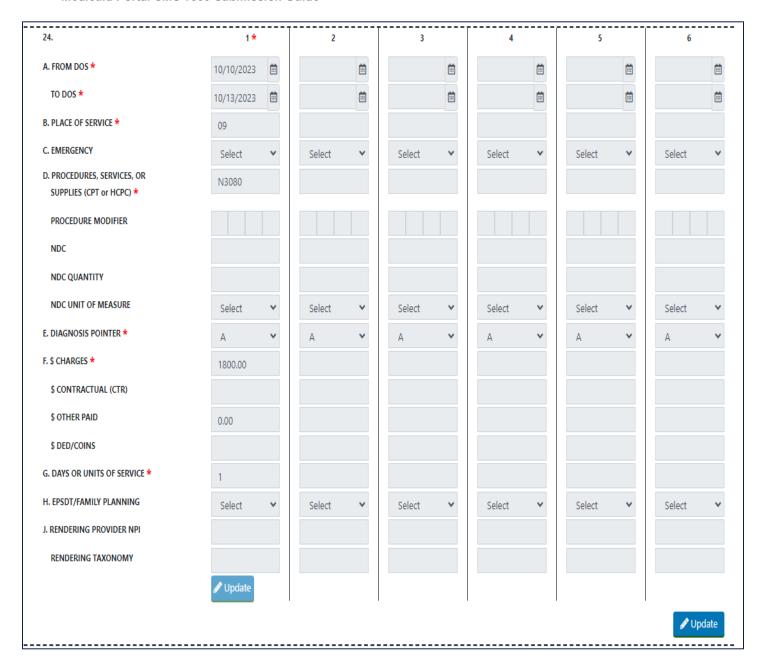

This indicates (all sections grayed out) your update was made and saved in the system. Continue to move to the next section and check if edits are needed.

Click "Save" located under boxes 25-32. The only option to edit is box 28. In this example the price was correct, but the units were incorrect. No changes were made to box 28. Click "Save" and "Submit".

| 25. FEDERAL TAX I.D.                      |         | 26. PATIENT'S ACCOUNT NO. |                   |
|-------------------------------------------|---------|---------------------------|-------------------|
| 28. \$ TOTAL CHARGE *                     | 1800.00 | 29. \$ TOTAL AMOUNT PAID  |                   |
| 32. SERVICE FACILITY  LOCATION ZIP CODE * | 57042   |                           |                   |
|                                           |         |                           | <b>₽</b> Save     |
|                                           |         |                           | ✓ Submit X Cancel |

# Included is an example of how to file a TPL (Third Party Liability Claim) -

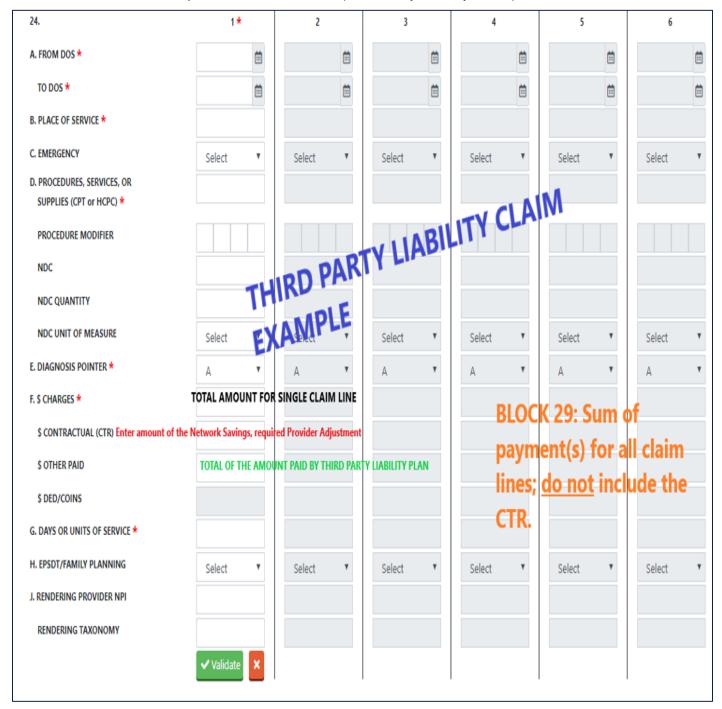

After clicking submit; the declaration screen will pop up. You must click ok to affirm the information. Click "OK"

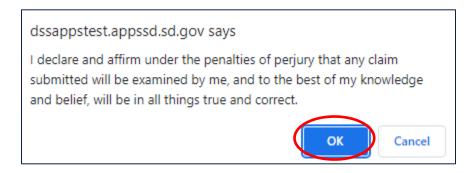

After clicking and affirming the information you will receive the following message. The claim has not been submitted successully without receiving the message below.

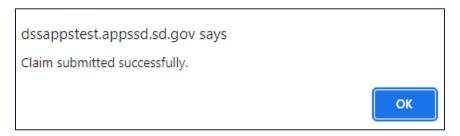

# **QUICK ANSWERS**

1. Why are not all fields required for claims submission?

Online claims submission is not for a specific provider but for multiple providers. Required information varies based on services provided or on the restrictions of the provider enrollment. Please follow the same requirements that are required on a paper claim submission. https://dss.sd.gov/medicaid/providers/billingmanuals/

2. Can I scan in a claim and have it auto-populate fields?

No. All claim information will be entered manually.

3. Can I edit auto-populated information?

This is currently not available.

4. Am I allowed to see what others in my department have been working on for the provider's NPI?

The Provider Administrator is the only user who can see the provider's online claims submission history. A Medicaid Portal User is limited to their individual log in with the combination of billing and servicing provider's NPI assignments.

5. Can I correct a claim once I have clicked the submit button?

Yes, a claim can be adjusted one time after the initial submission. Find the claim on the claims submission listing and follow the steps in the guide on how to complete a claim adjustment.

#### 6. Can I save a claim and come back to it later?

Yes, although a "saved" non-submitted claim will only be on the user's claim submission list for a maximum of 30 days.

#### 7. I have a rejected claim, now what?

Please re-enter and submit a new claim. If the claim is again rejected, please contact <a href="mailto:DSSonlineportal@state.sd.us">DSSonlineportal@state.sd.us</a>; Please provide a screen shot of the rejected claim.

#### 8. Can I use the PDF of my claim to send as a paper claim?

No, the PDF is for your records only and is not a valid claim form for submission.

### 9. Can I use adjust a claim more than one time?

No, the Medicaid portal allows for one claim adjustment.

#### 10. Can I update a voided claim?

No, once a claim is voided it can no longer be used.

### 11. How long can I view a claim submitted on the Medicaid portal?

A claim can be viewed in the submission listing for 30 days; however, if you have the claim reference # you are able to search and view the claim for 6 months.